КОГБУ «Центр стратегического развития информационных ресурсов и систем управления»

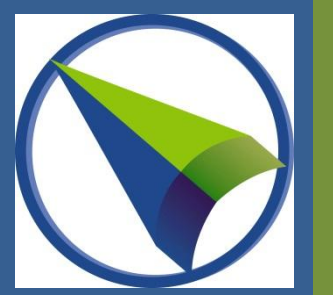

# ИНСТРУКЦИЯ

Для работы в Информационной системе

Кировской области «СГМП»

Киров, 2019

# Оглавление

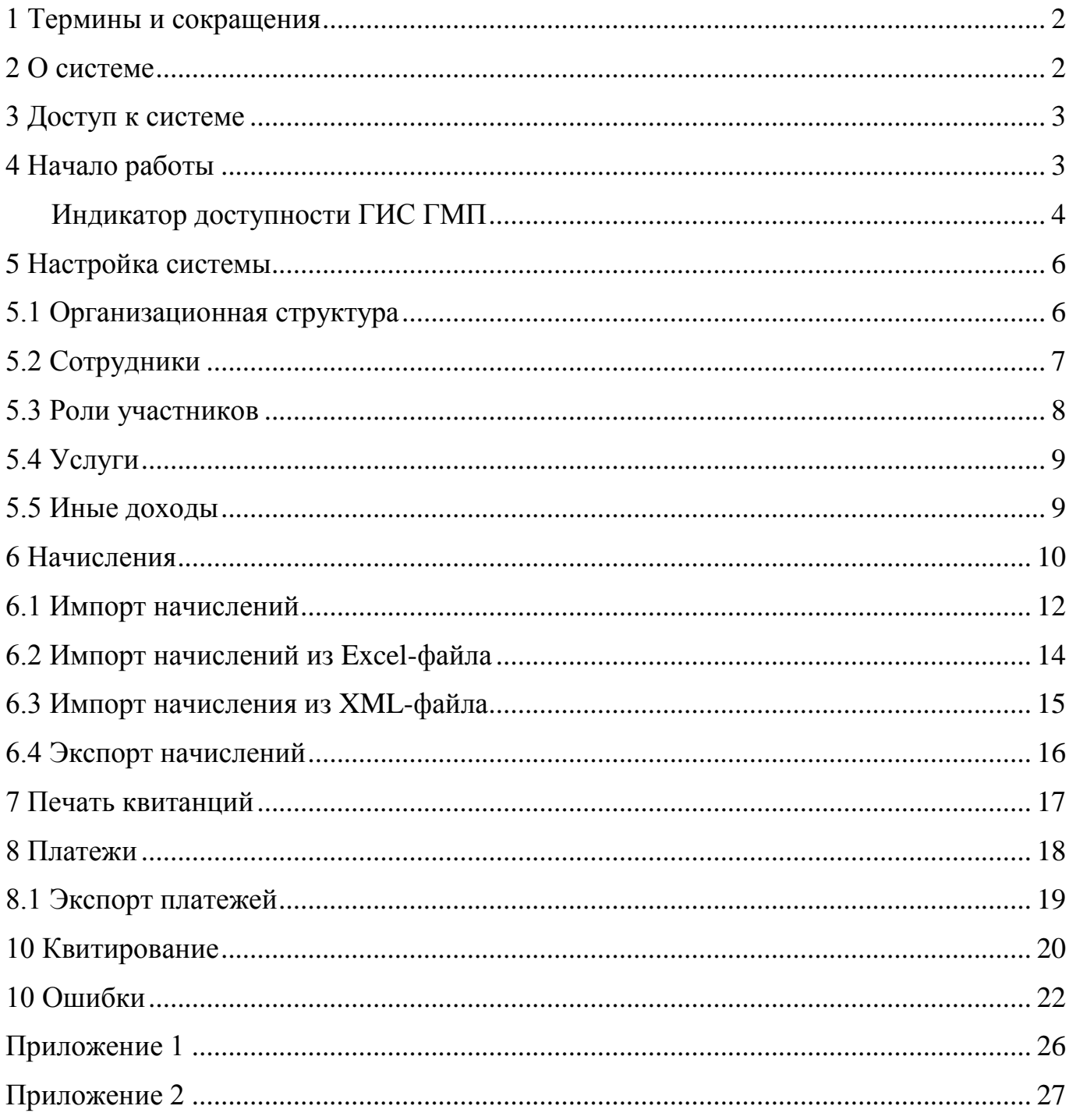

#### <span id="page-2-0"></span>**1 Термины и сокращения**

o ГИС ГМП - Государственная информационная система о государственных и муниципальных платежах

o УРН – уникальный регистрационный номер (6 символ, организация получает при регистрации в ГИС ГМП в Казначействе)

o ЭЦП – электронная цифровая подпись

o УИН – уникальный идентификатор начисления, позволяющий точно идентифицировать запись о начислении в ГИС ГМП

- o УИП уникальный идентификатор платежа
- o Квитирование подтверждение факта оплаты начисления

#### <span id="page-2-1"></span>**2 О системе**

Информационная система Кировской области «Система государственных и муниципальных платежей» («СГМП», далее – Система) автоматизирует процессы взаимодействия Участников при оказании ими информационных услуг по учету начислений и фактов оплаты в соответствии с действующими процедурами взаимодействия организаций**-**поставщиков услуг с физическими и юридическими лицами. Такими как размещения и получения информации об уплате физическими и юридическими лицами платежей за оказание государственных и муниципальных услуг, услуг указанных в [части 3 статьи 1](consultantplus://offline/ref=677561B0C9A66BC7EF8845BE131B553B6DBEAF2B66CFE9299EB01BEEDDD7211EB192A14DDFDAB44B76YBG) и [части 1 статьи 9](consultantplus://offline/ref=677561B0C9A66BC7EF8845BE131B553B6DBEAF2B66CFE9299EB01BEEDDD7211EB192A14DDFDAB44F76YFG) Федерального закона от 27 июля 2010 г. № 210-ФЗ, платежей, являющихся источниками формирования доходов бюджетов бюджетной системы Российской Федерации.

Взаимодействие с Государственной информационной системы о государственных и муниципальных платежах (ГИС ГМП) производится через систему межведомственного электронного взаимодействия (СМЭВ). Формат взаимодействия с ГИС ГМП в СМЭВ 3 – 2.1.1.

Информацию по формату взаимодействия и другую методическую информацию можно найти на сайте Федерального Казначейства РФ: http://roskazna.ru/gis/gosudarstvennayainformacionnaya-sistema-o-gosudarstvennykh-i-municipalnykh-platezhakh-(gis-gmp)/

## <span id="page-3-0"></span>**3 Доступ к системе**

Для получения доступа к Системе необходим доступ в защищённый канал (наличие VipNet Client). Обращаться в отдел информационной безопасности (тел. 8 (8332) 27-97-19).

Участнику взаимодействия необходимо выслать подписанную заявку на почту [directum@csr43.ru](mailto:directum@csr43.ru) Форма заявки на подключение к Системе в [Приложении 1.](#page-25-0)

Так же для работы в системе Участнику необходимо наличие электронной цифровой подписи (VipNet или CryptoPro), полученной в любом аккредитованном удостоверяющем центре.

## <span id="page-3-1"></span>**4 Начало работы**

- o Запустить браузер (Chrome, Firefox, Yandex)
- o Установить плагин для ЭЦП.
- o В адресную строку ввести адрес Системы http://10.0.112.179

o В открывшемся окне (см. рисунок 4.1) ввести Логин и Пароль, полученные в ответе на заявку на подключение к Системе

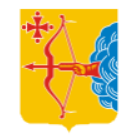

Информационная система Кировской области «СГМП»

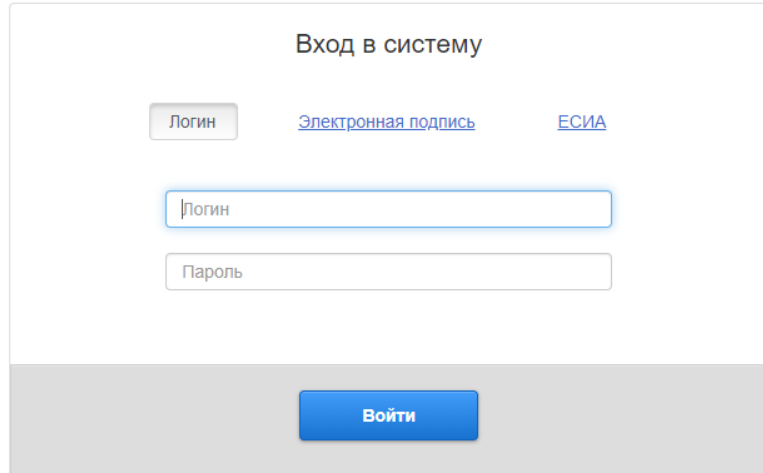

Рисунок 4.1 – Вход в систему

#### o После входа необходимо **ОБЯЗАТЕЛЬНО** изменить пароль (см. рисунок 4.2)

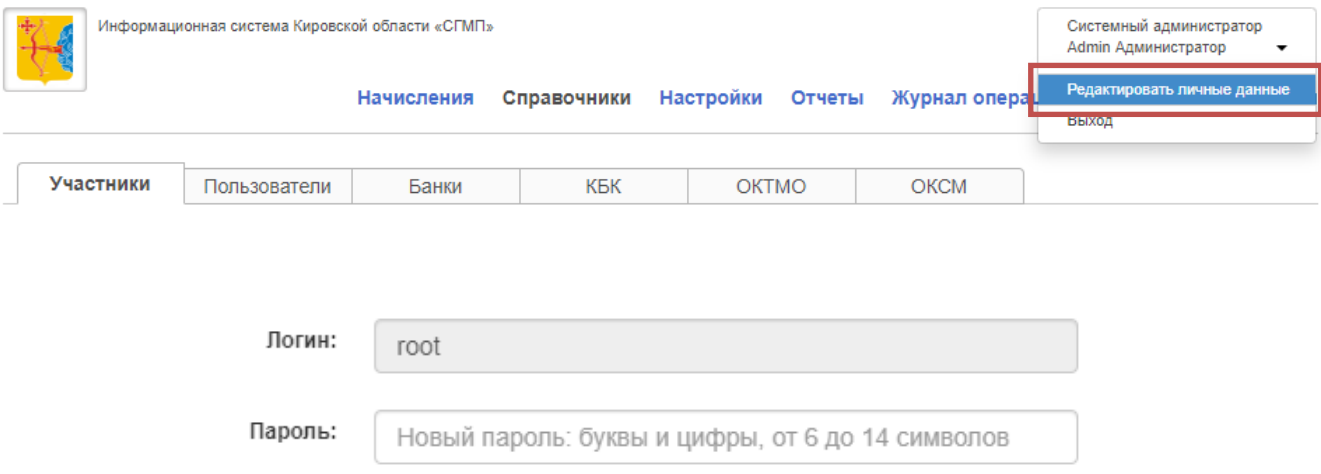

Рисунок 4.2 – Редактирование личных данных

Интерфейс системы для Финансового администратора представлен на рисунке 4.3.

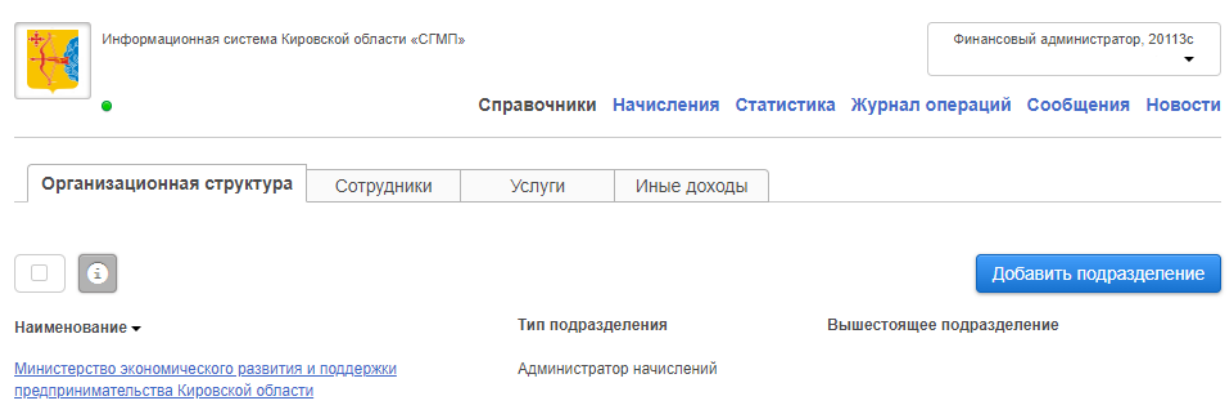

Рисунок 4.3 – Интерфейс системы

#### <span id="page-4-0"></span>**Индикатор доступности ГИС ГМП**

Индикатор доступности ГИС ГМП предназначен для информирования пользователя о возможности обмена данными с ГИС ГМП:

- Система доступна. Возможен обмен данными с ГИС ГМП (отправка начислений,  $\bullet$ запрос статуса квитирования и получение информации о платежах).
- Система доступна с ограничениями. Обмен данными с ГИС ГМП невозможен по  $\bullet$ причине плановой (штатной) блокировки обмена данными с ГИС ГМП обслуживающим персоналом Системы для проведения регламентных работ.
- Система недоступна. Обмен данными с ГИС ГМП невозможен из-за возникновения проблем с ГИС ГМП/РСМЭВ/СМЭВ по **НЕ ЗАВИСЯЩИМ** от обслуживающего персонала Системы причинам.

Финансовому администратору Системы доступны журналы следующих видов:

o **Справочники.** Содержит организационную структуру участника, список сотрудников, услуги и иные доходы.

o **Начисления**. Содержит список начислений и платежей.

o **Статистика.** Вкладка позволяет сформировать и выгрузить отчёт за выбранный период.

o **Журнал операций.** Содержит информацию обо всех операциях, которые выполнялись сотрудниками организации, а также взаимодействие Системы с ГИС ГМП. При необходимости действия можно выделить, нажав на запрос, и экспортировать на компьютер в виде Excel-документа с расширением .xlsx (см. рисунок 4.4). Отменить выделение можно повторным нажатием на запрос.

| Пользователь •                    |                                                                                                    |             |
|-----------------------------------|----------------------------------------------------------------------------------------------------|-------------|
|                                   | Подразделение -                                                                                                    | Результат • |
| Кравченко Максим<br>Александрович | Министерство лесного хозяйства<br>Кировской области                                                                                                    | Успешно     |
| Кравченко Максим<br>Александрович | Министерство лесного хозяйства<br>Кировской области                                                                                                    | Успешно     |
| Admin Администратор               | Управление Кирово-Чепецкий район                                                                                                    | Успешно     |
| Катков Андрей<br>Анатольевич      | Управление Кирово-Чепецкий район                                                                                                    | Успешно     |
| Admin Администратор               | Управление Зуевский район                                                                                                    | Успешно     |
| Катков Андрей<br>Анатольевич      | Управление Зуевский район                                                                                                    | Успешно     |
| Катков Андрей<br>Анатольевич      | Управление Зуевский район                                                                                                    | Успешно     |
| Катков Андрей<br>Анатольевич      | Управление Кирово-Чепецкий район                                                                                                    | Успешно     |
|                                   | Запрошен статус квитирования из ГИС ГМП для начисления<br>Запрошен статус квитирования из ГИС ГМП для начисления<br>Начисление 0000295600000000000009196 доставлено в ГИС<br>Начисление 00002956000000000000009196 отправлено в ГИС<br>Начисление 0000295600000000000009211 доставлено в ГИС<br>Начисление 00002956000000000000009211 отправлено в ГИС |             |

Рисунок 4.4 – Журнал операций пользователей

**Сообщения**. Содержит список сообщений, отправленных и полученных пользователем. Дополнительный индикатор содержит информацию о количестве новых входящих сообщений.

**Новости**. Содержит список новостей, полученных пользователем. Дополнительный индикатор содержит информацию о количестве не прочитанных новостей.

## <span id="page-6-0"></span>**5 Настройка системы**

Настройка системы осуществляется Финансовым администратором и Администратором Системы.

Финансовый администратор имеет право заполнять раздел Справочники (см. рисунок 5.1).

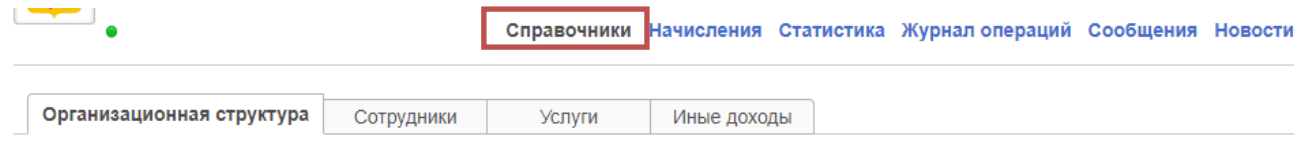

Рисунок 5.1 – Раздел справочник

## <span id="page-6-1"></span>**5.1 Организационная структура**

В данном разделе предоставленна организационная структура организации Участника. Перед началом работы в системе Администратору необходимо заполнить карточку подразделения: Общая информация, Юридическая информация, Банковские реквизиты, Бюджетная классификация, Адрес, Сотрудники и подразделения, Роли в подразделении (см. рисунок 5.1.1). Информация История

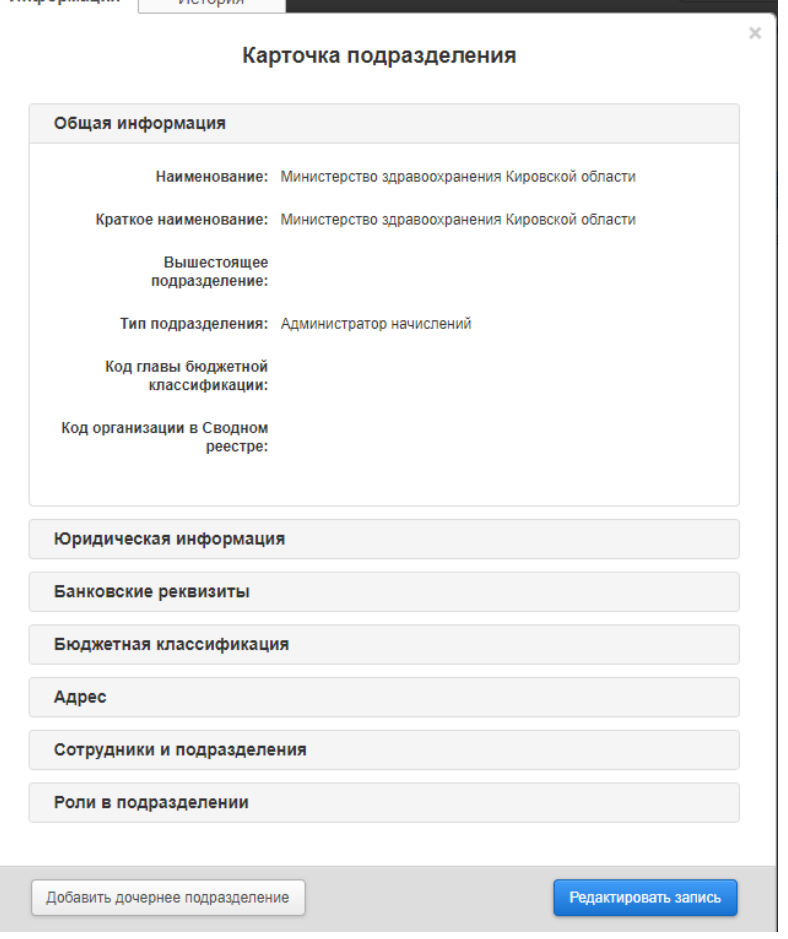

Рисунок 5.1.1 – Информация об организации в справочнике

## <span id="page-7-0"></span>**5.2 Сотрудники**

При добавлении новых сотрудников необходимо заполнить данные по сотруднику, обязательно указав рабочий телефон и E-mail. Логин должен состоять из фамилии и инициалов на латинице (Например: IvanovII). В поле ИД электронной подписи указать СНИЛС сотрудника. ИД ЕСИА необязательное поле. Доступные роли: Финансовый оператор (может проверять начисления, занесённые оператором) и Оператор. На рисунке 5.2.1 указана форма с полями для добавления сотрудника.

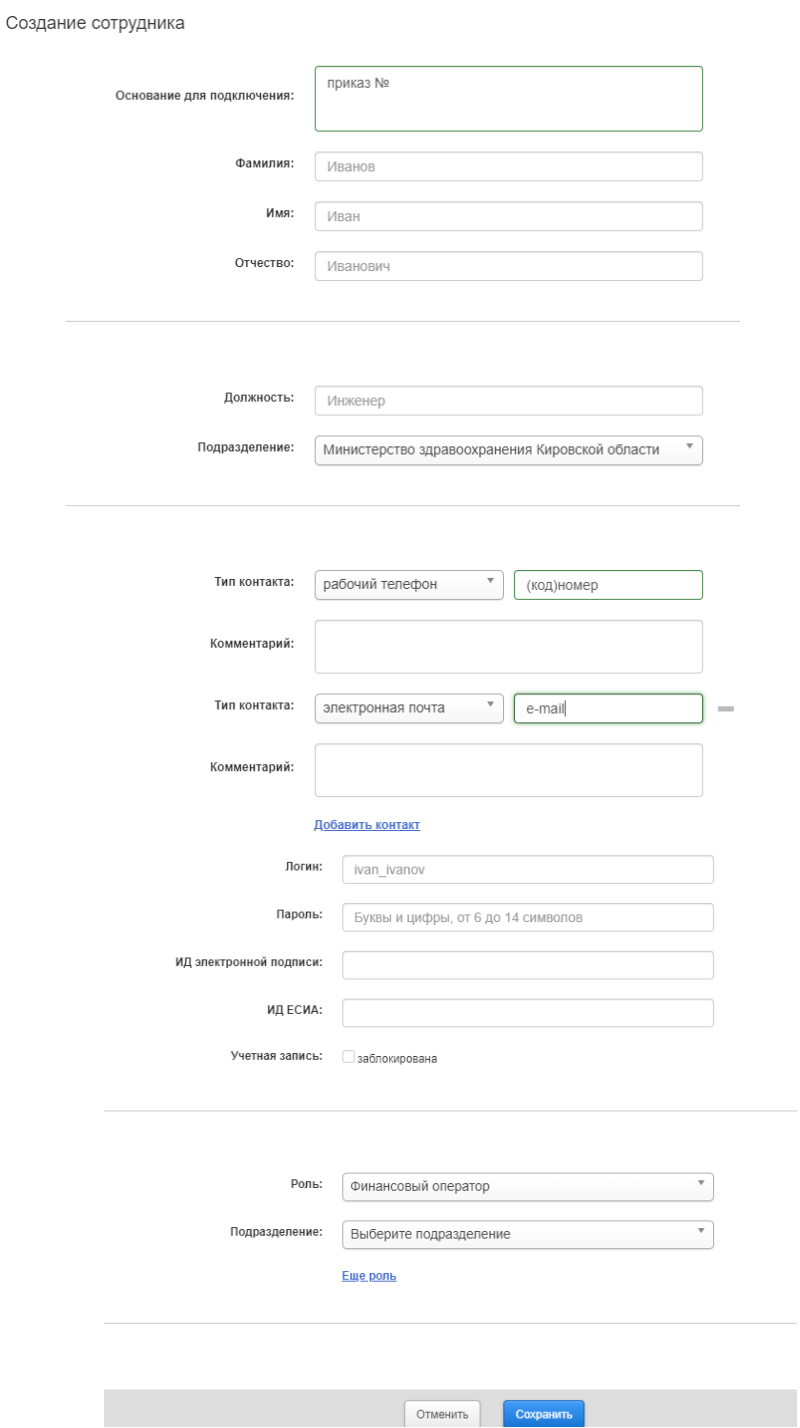

Рисунок 5.2.1 – Добавление сотрудника

#### <span id="page-8-0"></span>**5.3 Роли участников**

В системе доступно три роли для участников:

o Финансовый администратор – администратор организации, производит настройку (добавление пользователей, редактирование информации об организации, создание услуг, статистика по работе в Системе, просмотр журнала операций);

o Оператор (занесение начислений, квитирование, поиск платежей);

o Финансовый оператор (занесение начислений, квитирование, поиск платежей, проверка действий оператора, просмотр журнала операций).

У одного пользователя могут быть права на все роли. Добавление ролей доступно в Справочник/ Организационная структура/ Редактирование карточки организации, раздел Роли в подразделении, указать ФИО добавленных пользователей (см. рисунок 5.3.1). Переключение между ролями осуществляется в правом верхнем углу, текущая роль указана вверху (см. рисунок 5.3.2).

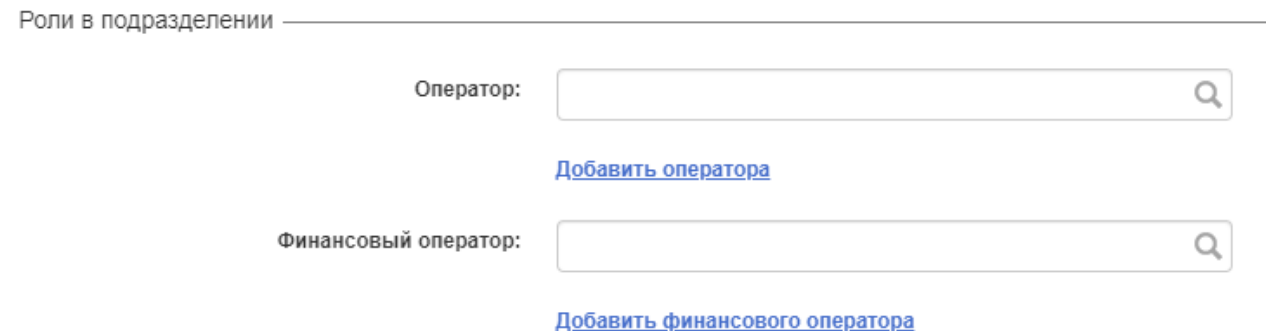

Рисунок 5.3.1 – Добавление роли для пользователя

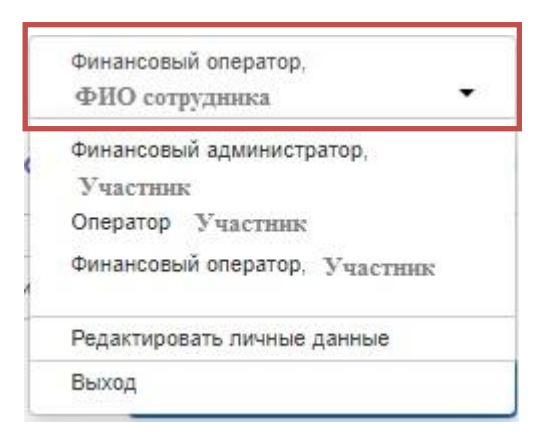

Рисунок 5.3.2 – Роли пользователя

## <span id="page-9-0"></span>**5.4 Услуги**

Перед тем, как начать работать в Системе, Финансовый администратор должен добавить услуги организации. Данный процесс упрощает создание начислений, т.к. в начислении выбирается услуга и поля подставляются в соответствии с настройкой (см.рисунок 5.4.1).

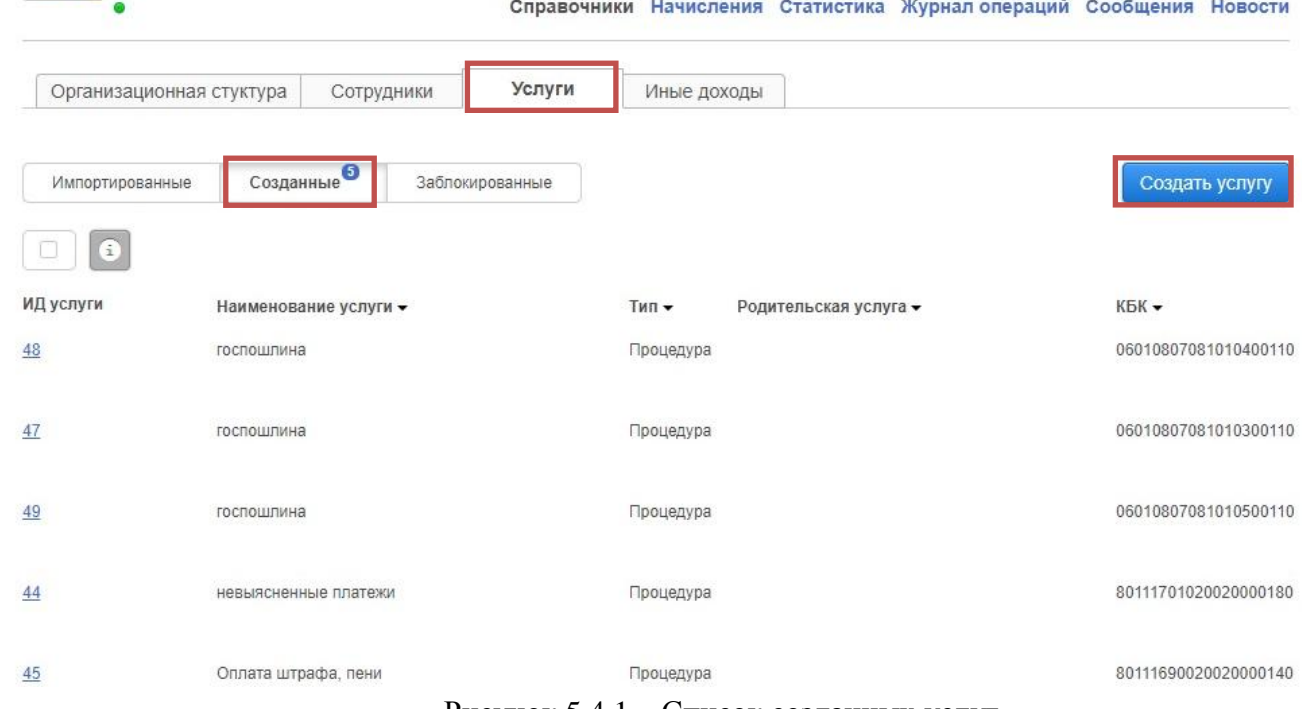

#### Рисунок 5.4.1 – Список созданных услуг

#### <span id="page-9-1"></span>**5.5 Иные доходы**

Журнал иных доходов (см. рисунок 5.5.1) содержит записи о видах доходов, администрируемых Участником, не связанных с предоставлением государственных и муниципальных услуг услуг и функций. Справочники Начисления Статистика Журнал операций Сообщения Новости<sup>®</sup> • Система доступна

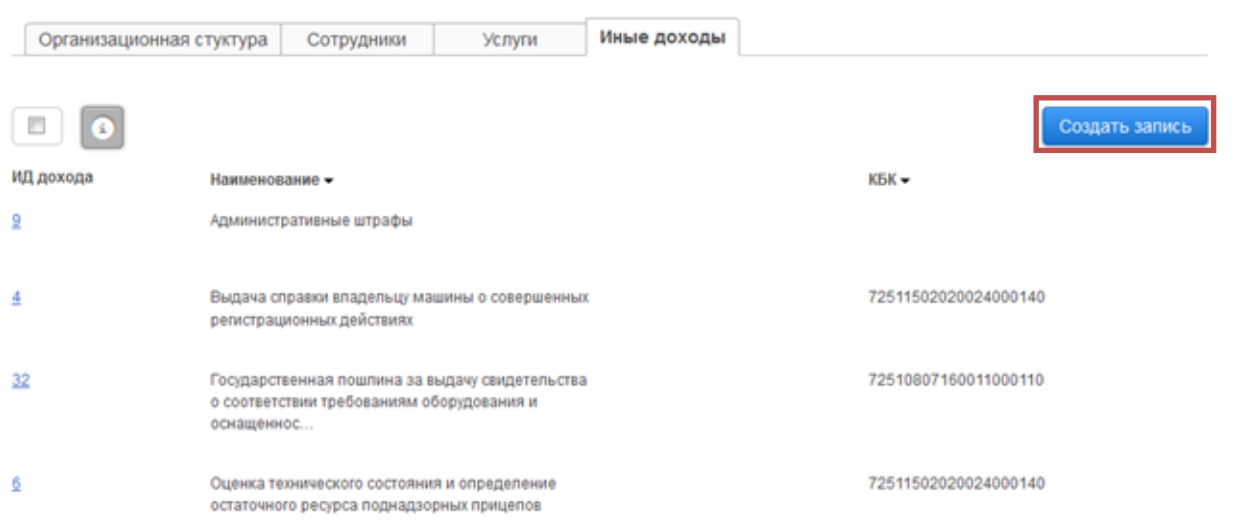

Рисунок 5.5.1 - Журнал иных доходов

## <span id="page-10-0"></span>**6 Начисления**

Во вкладке начисления (см. рисунок 6.1) по умолчанию отображаются все начисления, так же есть возможность фильтрации начислений по статусу.

|                                 |                             |                             | На проверку  | Начисления |       | Платежи<br>Журнал операций | Сообщения          | <b>Новости</b> |
|---------------------------------|-----------------------------|-----------------------------|--------------|------------|-------|----------------------------|--------------------|----------------|
| Bce                             | Сохраненные <sup>(40)</sup> | Недоставленные <sup>8</sup> | Неоплаченные | Оплаченные | Архив | Предварительные            | Экспортированные   |                |
|                                 |                             |                             |              |            |       |                            | Создать начисление |                |
| $\vert \bullet \vert$<br>$\Box$ |                             |                             |              |            |       |                            |                    |                |
|                                 |                             |                             |              |            |       |                            |                    |                |

Рисунок 6.1 – Вкладка начисления

o Имеются вкладка **Сохранённые** – это созданные начисления, но не отправленные в Систему ГИС ГМП.

o Вкладка **Недоставленные** содержит отправленные начисления, которые были не доставлены в Систему, по причине возникновения ошибки. Необходимо посмотреть причину в карточке начисления (нажав на УИН), во вкладке История (см. рисунок 6.2), исправить ошибку в начислении и отправить повторно.

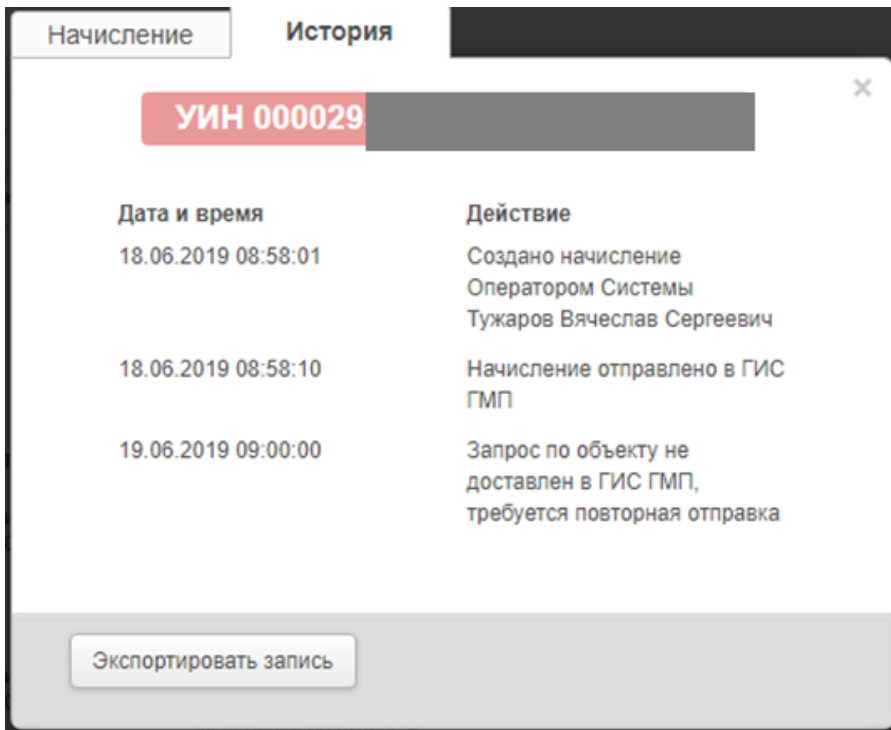

Рисунок 6.2 – История созданного начисления

o **Неоплаченные**. Начисление сохранено в Системе, успешно отправлено в ГИС ГМП, оплата отсутствует полностью или частично.

o **Оплаченные**. Начисление сохранено в Системе, успешно отправлено в ГИС ГМП и полностью оплачено.

o **Архив** содержит начисления, созданные в данной Системе более одного года назад.

o **Предварительные** начисления содержат начисления, созданные Оператором Запроса от имени Участника.

o **Экспортированные**. Интерфейс поиска начислений (экспорт начислений).

o **Статус Отправляется** сообщает, что начисление сохранено в Системе, подписано ЭП и находится в процессе отправки в ГИС ГМП.

o **Аннулировано**. Список аннулированных начислений.

Элементы управления во вкладке начисления (**сохранённые и недоставленные**) представлены на рисунке 6.3.

Для доступности данных кнопок управления необходимо навести курсор на нужное начисление. Доступные действия: **Отправить** (загрузить в Систему ГИС ГМП), **Редактировать** (внести изменения в неотправленное начисление), **Удалить**.

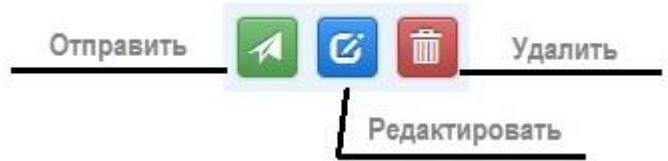

Рисунок 6.3 – Элементы управления начислениями

Элементы управления во вкладке начисления (**неоплаченные и оплаченные**) представлены на рисунке 6.4. Доступные действия: **Уточнить информацию** (внести изменения в начисление, загруженное в ГИС ГМП), **Сквитировать без платежа** (подтвердить факт оплаты начисления без указания УИП), **Аннулировать** (отменить начисление).

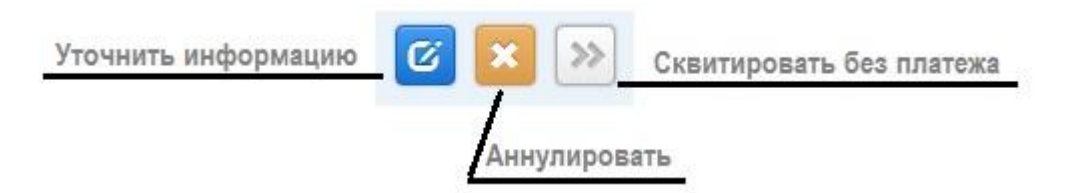

Рисунок 6.4 – Элементы управления начислениями

## <span id="page-12-0"></span>**6.1 Импорт начислений**

Для того чтобы занести новое начисление необходимо перейти на вкладку Начисления и нажать кнопку «Создать начисление» (см. рисунок 6.1.1).

|                                   | Информационная система Кировской области «СПМП» |                                                                                                    |                                          |                 |                    | Финансовый оператор, УРН<br><b>ONO</b><br>٠ |  |
|-----------------------------------|-------------------------------------------------|----------------------------------------------------------------------------------------------------|------------------------------------------|-----------------|--------------------|---------------------------------------------|--|
|                                   |                                                 | На проверку<br>Начисления                                                                                   | Платежи                                  | Журнал операций | Сообщения          | <b>Новости</b>                              |  |
| Coopaverring <sup>CO</sup><br>Boe | Begovernment                                    | Неоплаченные<br>Оплаченные                                                                                  | Azxite                                   | Предварительные | Экспортированные   |                                             |  |
|                                   |                                                 |                                                                                                    |                                          |                 | Создать начисление |                                             |  |
| $\sqrt{G}$<br>D.                  |                                                 |                                                                                                    |                                          |                 |                    |                                             |  |
| $YMH -$                           | ИД плательщика -                                | Назначение платежа -                                                                                        | ФИО <del>-</del>                         | Сумма -         | Дата создания -    | Статус -                                    |  |
| 0000295600000000                  | <b>MHH</b><br>0000000043                        | Госпошлина за выдачу.<br>разрешения на добычу объектов<br>животного мира                                    | Тужаров<br>Вячеслав<br>Сергеевич         | 650,00          | 19.06.2019         | Отправляется                                |  |
| 0000295600000000                  | Охотничий бидит<br>0000000000                   | Госпошлина за выдачу.<br>разрешения на добычу объектов<br>животного мира                                    | Тужаров<br>Вячеслав<br>Cepreeswy         | 650.00          | 19 06 2019         | Не оплачено                                 |  |
| 0000295600000000                  | Охотничий билят:<br>00000000000                 | Госпошлина за выдачу<br>разрешения на добычу объектов<br>животного мира-                                    | <b>Tyxcapes</b><br>Bevechas<br>Cepreeseu | 650.00          | 19.06.2019         | Не оплачено                                 |  |
| 000029560000000                   | Охотничий билет<br>00000000000                  | Штрафы за нарушение<br>законодательства Российской<br>Федерации об скране и<br>использовании животного мира | Тужаров<br>Bavacriae<br>Сергеевич        | 1500.00         | 19.06.2019         | Не оплачено                                 |  |
| 00002956000000                    | Flacnopr<br>гражданина РФ<br>000000000          | Суммы по искам о возмещении<br>вреда (бюджет муниципальных<br>районов)                                      | Катков Андрей<br>Анатольевич             | 40000.00        | 18.06.2019         | Не оплачено                                 |  |
| 000029563682                      | <b>USHH</b><br>g.                               | Аухционы в ОБ                                                                                               | Севернохина<br>Марина<br>Валерьевна      | 10698.00        | 18.06.2019         | Не оплачено                                 |  |
| 0000295600000                     | MHH<br>00000000-                                | Госпошлина за выдачу<br>разрешения на добычу объектов.<br>животного мира                                    | <b>Typespoe</b><br>Bauechae<br>Сергеевич | 650,00          | 18.06.2019         | Не оплачено                                 |  |
| 00002956000000                    | Охотничий билет<br>0000000000                   | Штрафы за нарушение<br>законодательства Российской<br>Федерации об окране и<br>камм отомповки мнивальством  | Tyxapos<br>Bayechas<br>Сергеевич         | 2300.00         | 18.06.2019         | Не доставлено                               |  |

Рисунок 6.1.1 – Вкладка начисления

Заполнить данные о плательщике, услуге, реквизиты платёжного документа и поля расчётного документа. Далее нажать «Сохранить» или «Сохранить и отправить» (см. рисунок 6.1.2).

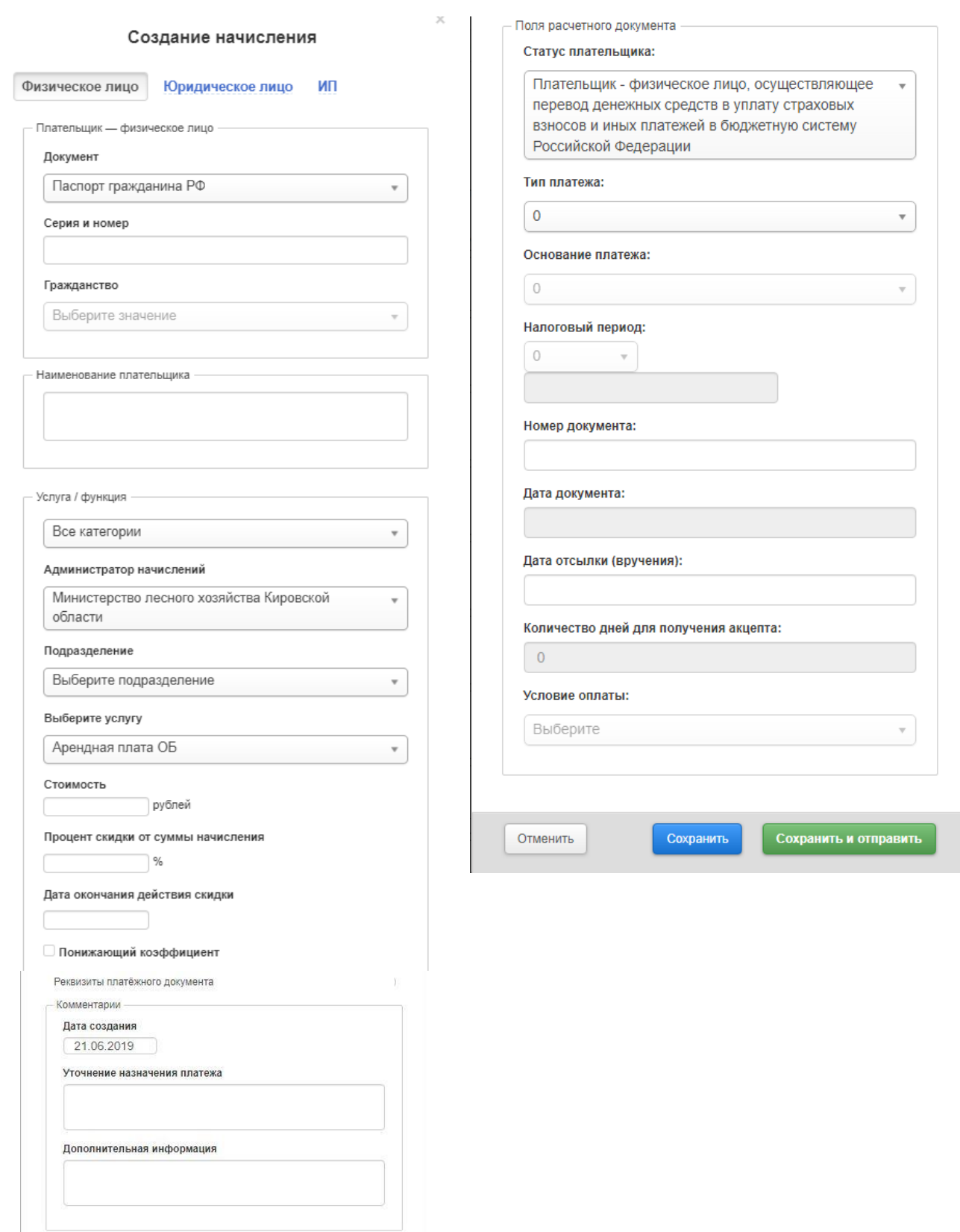

Рисунок 6.1.2 – Создание начисления (плательщик ФЛ)

При нажатии на кнопку «Сохранить» начисление сохраняется в Системе, но не отправляется и не находится в ГИС ГМП. Начисление доступно для редактирования. **Для загрузки начисления в систему ГИС ГМП необходимо нажимать «Сохранить и отправить».** После отправки и доставки начисления в ГИС ГМП изменение начисления осуществляется по запросу на «Уточнение информации».

Оператор имеет возможность выбрать платежи, которые необходимо сквитировать с данным начислением, и отправить их на проверку Финансовому Оператору Системы (для ручного квитирования) нажатием на кнопку «Отправить на проверку».

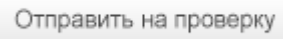

После подтверждения (см. рисунок 6.1.3) Финансовому Оператору (или всем Финансовым Операторам) Администратора начислений будет направлено сообщение с информацией о выбранных платежах и начислении (ссылки на выбранные Оператором объекты).

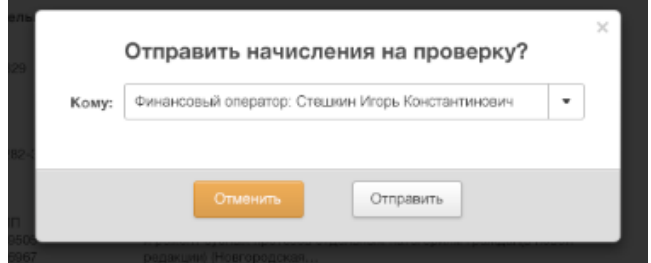

Рисунок 6.1.3 - Подтверждение отправки начисления на проверку

## <span id="page-14-0"></span>**6.2 Импорт начислений из Excel-файла**

Во вкладке Начисления, у кнопки «Создать начисление» нажать на стрелку и выбрать «Импортировать начисления из XLSX» (см. рисунок 6.2.1). В открывшемся окне выбрать нужный Excel-файл. Шаблон для пакетной загрузки начислений во вложении в [Приложении 2.](#page-27-0)

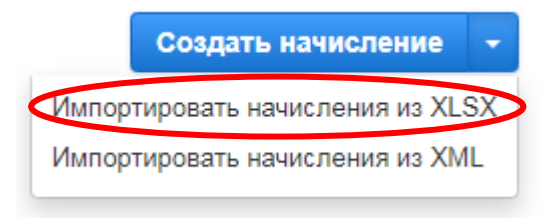

Рисунок 6.2.1 – Импортировать начисления из XLSX

## <span id="page-15-0"></span>**6.3 Импорт начисления из XML-файла**

Во вкладке Начисления, у кнопки «Создать начисление» нажать на стрелку и выбрать «Импортировать начисления из XML» (см. рисунок 6.3.1).

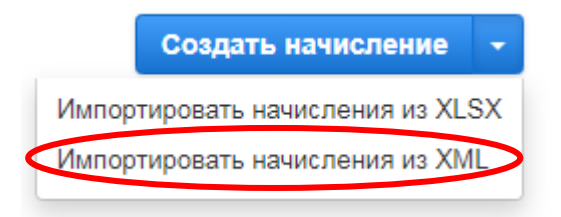

Рисунок 6.3.1 – Импортировать начисления из XML

После нажатия на кнопку «Импортировать начисления из XML» откроется окно «Выбор файла» (см. рис. 6.3.2).

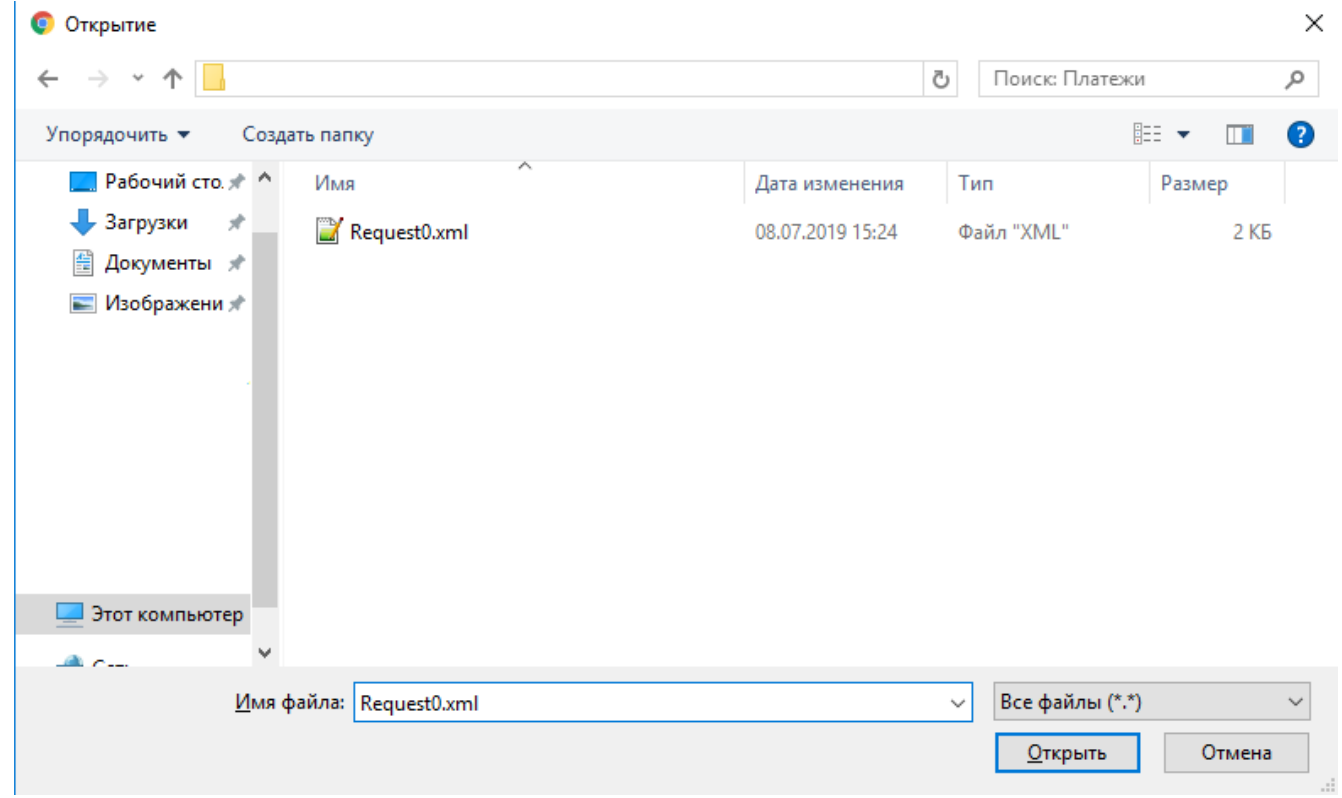

Рисунок 6.3.2 – Окно выбора загружаемого файла

Далее окно загрузки начисления из XML будет закрыто. Начисление (начисления, - если в XML было несколько начислений) сохранено в Системе.

При попытке загрузить XML-файл с начислением, которое ранее уже было загружено в Систему (совпадает УИН), Система сообщит о соответствующей ошибке путём вывода сообщения: «Ошибка. Начисление с указанным Уникальным идентификатором начисления ранее уже было загружено».

#### <span id="page-16-0"></span>**6.4 Экспорт начислений**

Во вкладке Начисления перейти в раздел Экспортированные, выбрать Расширенный поиск, заполнить необходимые для поиска поля (см. рисунок 6.4.1).

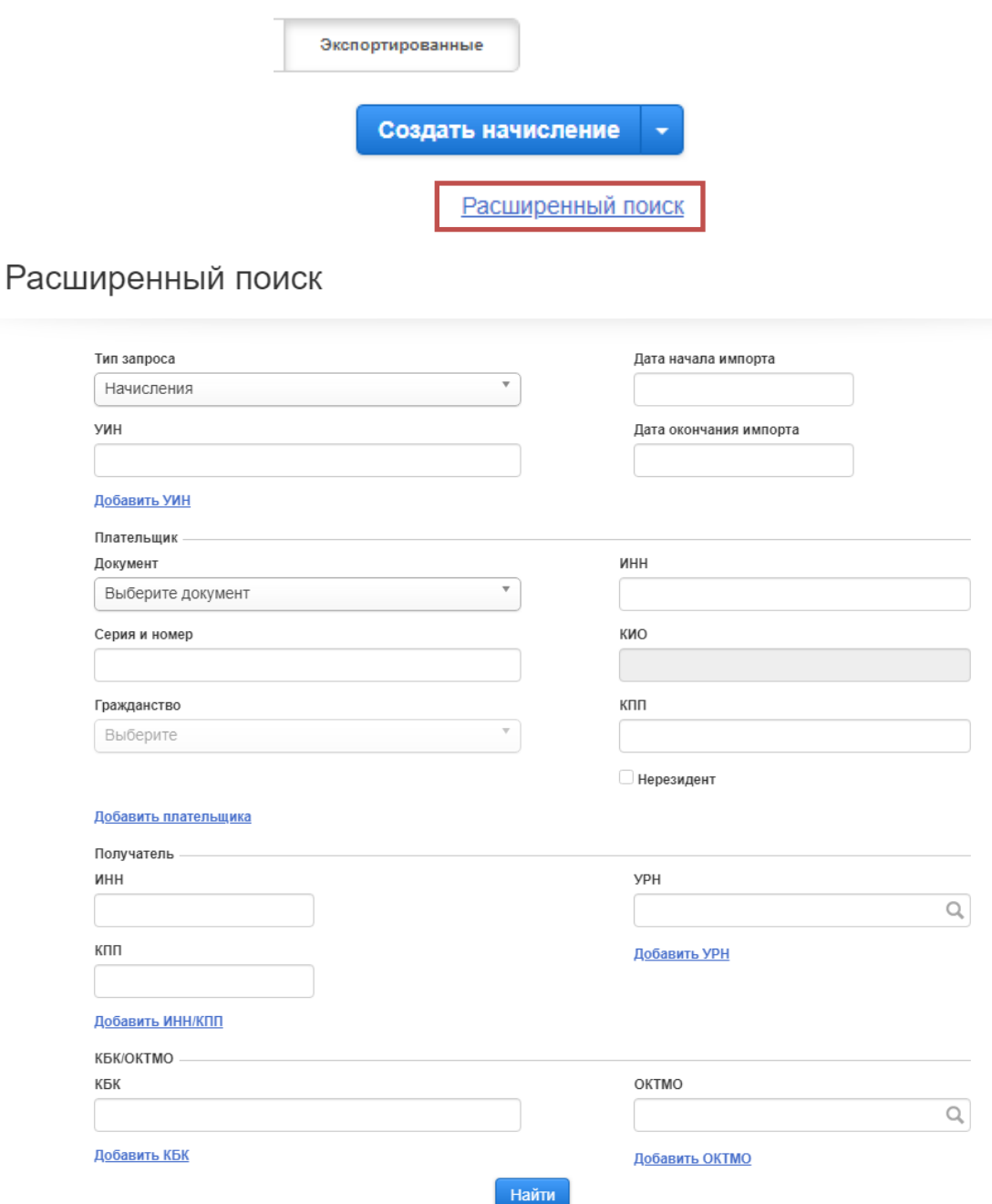

Рисунок 6.4.1 – Экспорт начислений из ГИС ГМП

Позволяет осуществлять поиск по нескольким УИН с помощью ссылки Вобавить УИН, а также удалить лишнее, нажав на кнопку .

Поиск может осуществляться по нескольким плательщикам одновременно. Для этого достаточно нажать на ссылку Вобавить плательщика и заполнить необходимые поля.

Возможно, осуществить поиск по ИНН/КПП получателя платежа. Если нажать на ссылку Добавить ИНН/КПП появиться еще одно дополнительное окно для ввода данных.

Возможно, осуществить поиск по КБК/ОКТМО получателя платежа. Если нажать на ссылки Добавить КБК Добавить ОКТМО ПОЯВИТСЯ еще одно дополнительное окно для ввода данных.

#### <span id="page-17-0"></span>**7 Печать квитанций**

Во вкладке начисления выделить нужные начисления и нажать на кнопку принтера (см. рисунок 7.1).

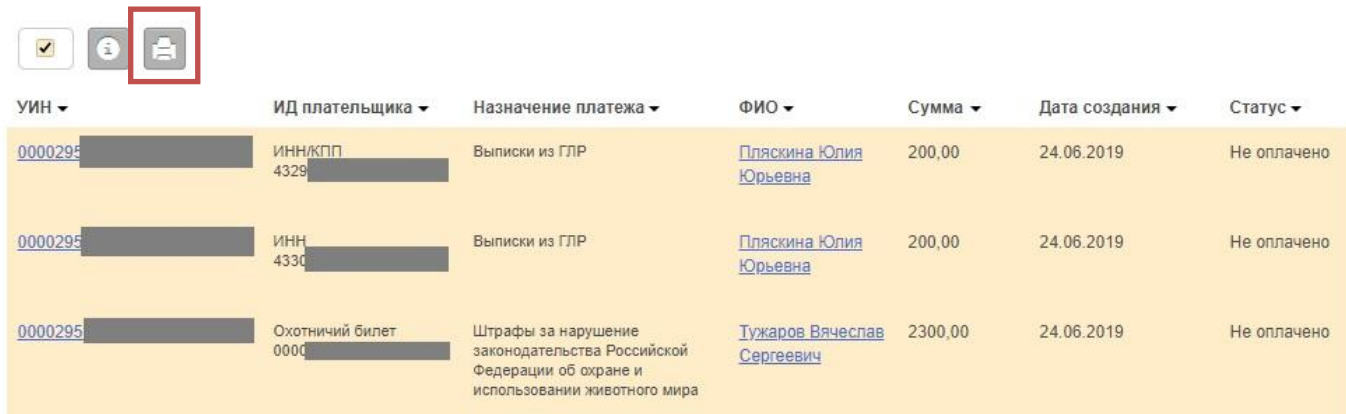

#### Рисунок 7.1– Выбор начислений на печать квитанций

В браузере откроется список квитанций, нажать правой кнопкой мышь и выбрать Печать (см. рисунок 7.2). Настроить область печати, выбрать нужный принтер и распечатать квитанции для оплаты.

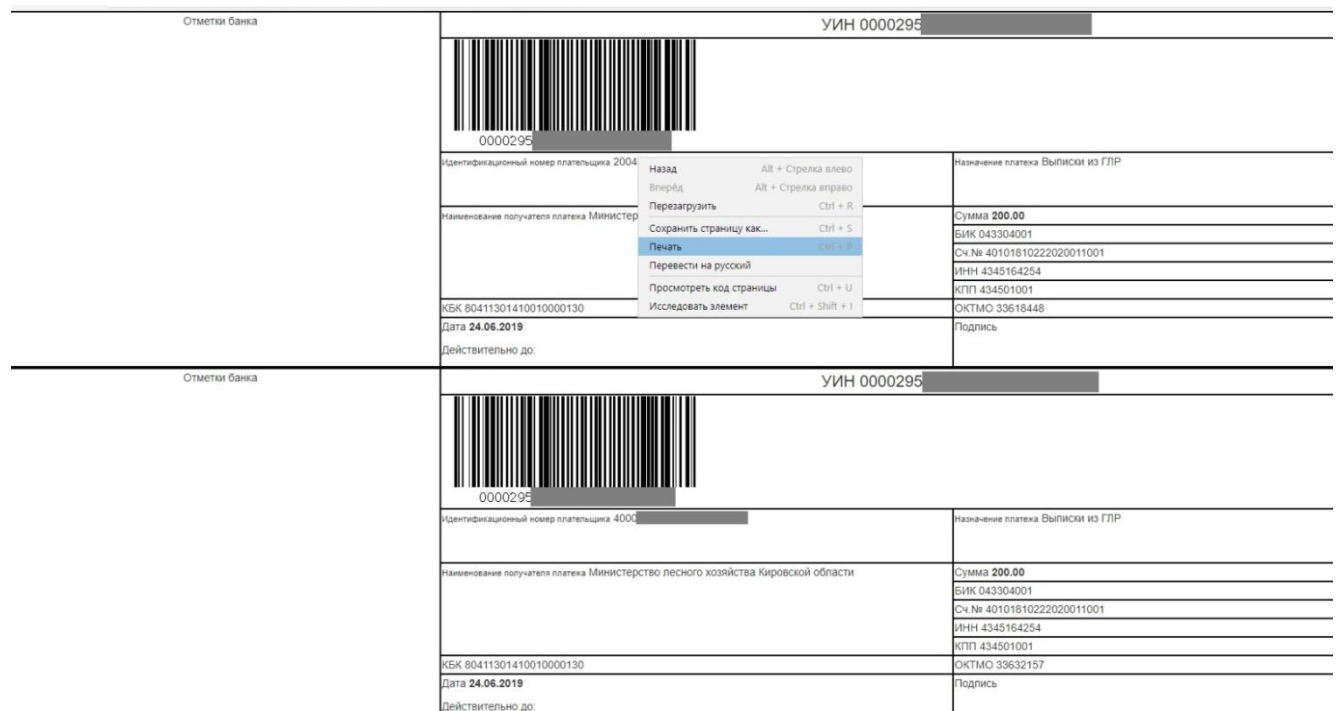

Рисунок 7.2 – Печать квитанций

#### <span id="page-18-0"></span>**8 Платежи**

Для того чтобы получить информацию об оплате начисления, необходимо во вкладке Неоплаченные начисления в карточке начисления в разделе История нажать «Обновить информацию о платеже» (см. рисунок 8.1). В ГИС ГМП будет отправлен запрос об информации о платеже. Полученную информацию можно увидеть во вкладке Платежи.

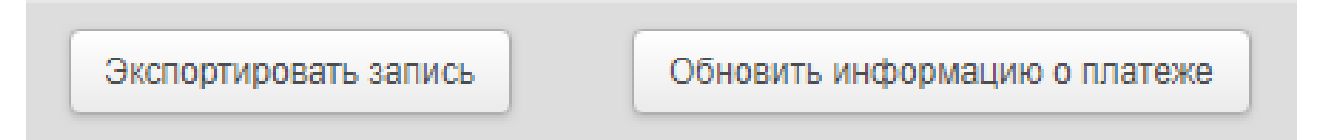

Рисунок 8.1 – Получение информации о платеже

Так же обновить информацию можно по нескольким начислениям одновременно, в этом же разделе выделить нужные начисления и нажать «Обновить информацию о платежах» (см. рисунок 8.2).

| Bce                  | Сохраненные 76 | Недоставленные 8               | Неоплаченные                                 | Оплаченные                                                  | Предварительные              | Экспортированные |                                                |
|----------------------|----------------|--------------------------------|----------------------------------------------|-------------------------------------------------------------|------------------------------|------------------|------------------------------------------------|
|                      |                |                                |                                              |                                                             |                              |                  | Создать начисление<br>$\overline{\phantom{a}}$ |
| $\blacktriangledown$ | Ŧ              | Обновить информацию о платежах |                                              |                                                             |                              |                  |                                                |
| УИН ▼                |                | ИД плательщика -               | Назначение платежа -                         |                                                             | $\Phi$ <sub>NO</sub> $\star$ | Сумма -          | Дата создания -                                |
| 000029               |                |                                | районов)                                     | Суммы по искам о возмещении<br>вреда (бюджет муниципальных  |                              |                  | 03.07.2019 20:59:59                            |
| 000029               |                |                                | районов)                                     | Суммы по искам о возмещении<br>вреда (бюджет муниципальных  |                              |                  | 03.07.2019 20:59:59                            |
| 000029               |                |                                | Штрафы за нарушение<br>Федерации об охране и | законодательства Российской<br>использовании животного мира |                              |                  | 02.07.2019 20:59:59                            |
| 000029               |                |                                | Плата за заключение                          | охотхозяйственного соглашения                               |                              |                  | 01.07.2019 20:59:59                            |
| 000029               |                |                                | Штрафы за нарушение<br>Федерации об охране и | законодательства Российской<br>использовании животного мира |                              |                  | 01.07.2019 20:59:59                            |

Рисунок 8.2 – Получение информации о платежах

## <span id="page-19-0"></span>**8.1 Экспорт платежей**

Во вкладке Платежи перейти в раздел Экспортированные и нажать Расширенный поиск (см. рисунок 8.1.1) заполнить необходимые для поиска поля и нажать «Отправить». Информация о платежах будет доступна во вкладке Экспортированные Платежи.

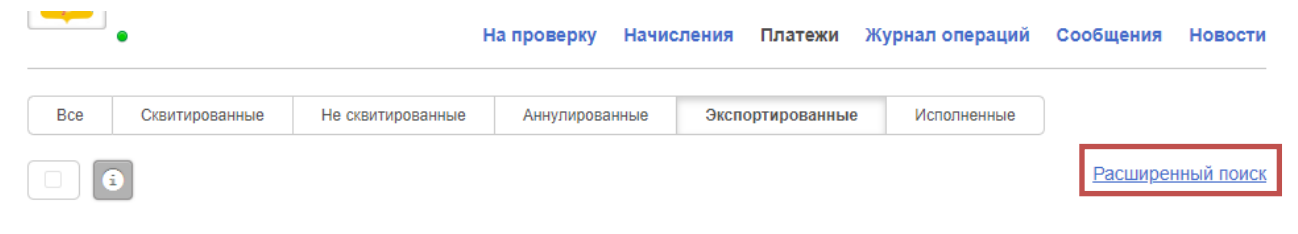

Рисунок 8.1.1 – Поиск платежей

#### Расширенный поиск

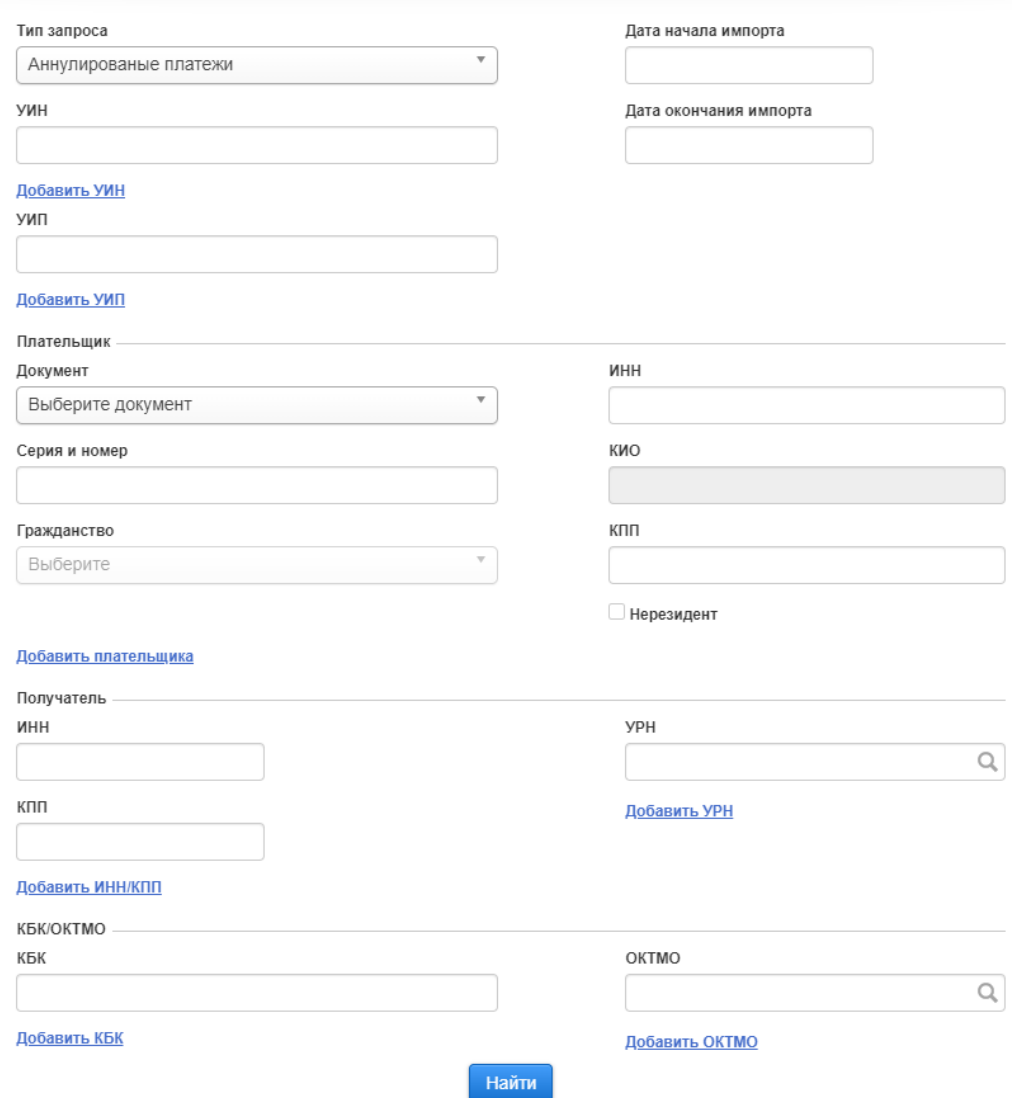

Рисунок 8.1.1 – Поиск платежей

#### <span id="page-20-0"></span>**10 Квитирование**

Квитирование происходит автоматически при оплате начисления по УИН. Если начисление было оплачено без УИНа, то необходимо произвести квитирование. Есть два варианта квитирования:

o квитирование начисления с платежом

Зайти в Начисления во вкладку Неоплаченные, зайти в карточку начисления нажав на УИН. Обновить информацию по платежу (см. раздел 8 инструкции). В разделе плательщик нажимаем на стрелочку (см. рисунок 9.1).

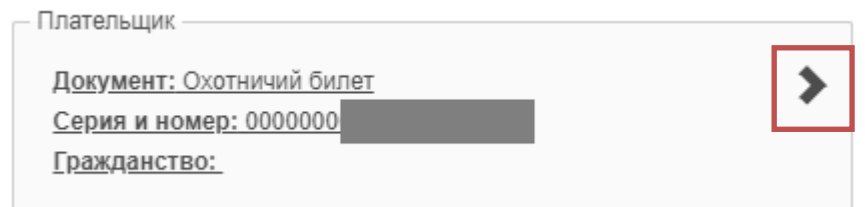

Рисунок 10.1 – Информация о плательщике

В открывшемся окне (см. рисунок 9.2) слева информация о начислении, внизу список платежей по данном плательщику. Из списка выбираем нужный платёж и нажимаем «Сквитировать». Если платежей нет, либо необходимо обновить информацию о платеже, либо начисление не оплачено.

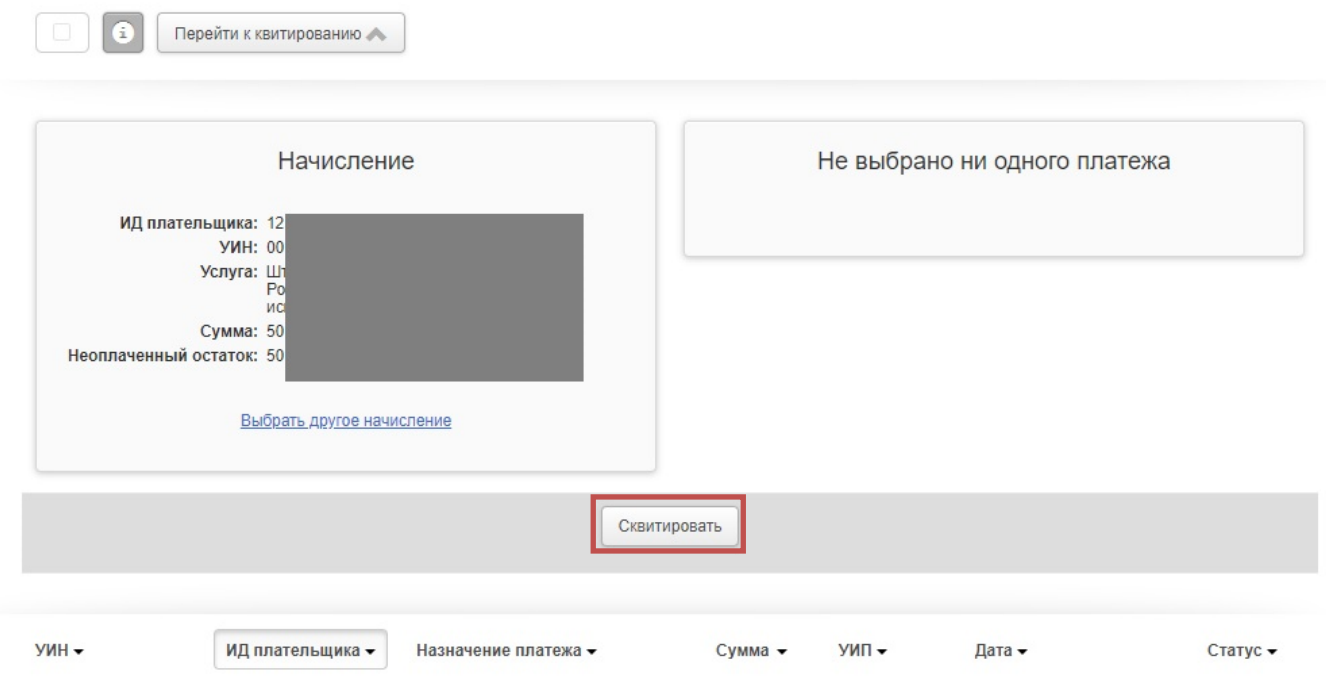

Платежей нет

Рисунок 10.2 – Квитирование

o квитирование без платежа

Зайти в Начисления во вкладку Неоплаченные, навести на нужное начисление и нажать на кнопку «Сквитировать без платежа»

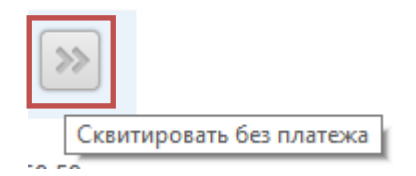

**Данное квитирование проводить только если имеется факт оплаты начисления!**

## <span id="page-22-0"></span>**10 Ошибки**

#### o **Бизнес-данные сообщения не соответствуют схеме, зарегистрированной в СМЭВ**

Данная ошибка возникает, если данные заполнены некорректно. В начислениях во вкладке Недоставленные, заходим в карточку данного Начисления, переходим на вкладку История, читаем сообщение об ошибке (см. рисунок 10.1).

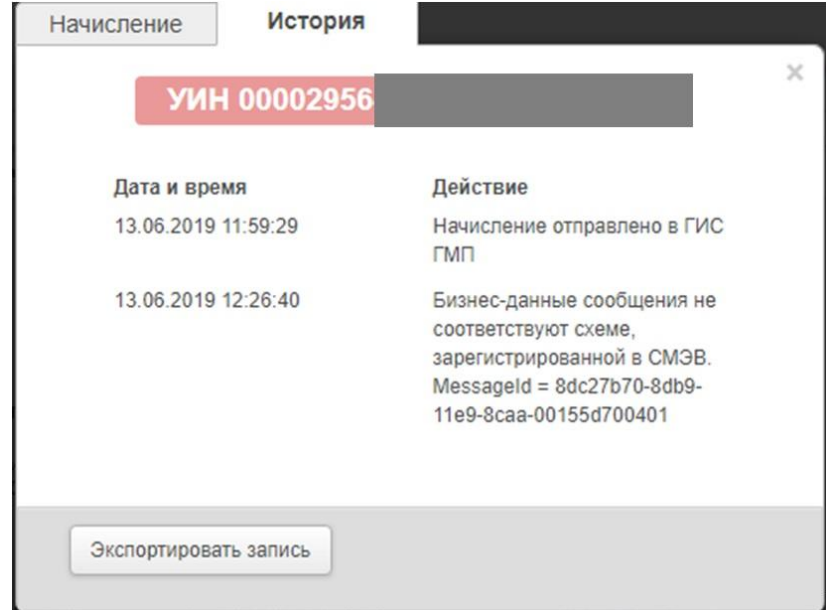

Рисунок 10.1 – Сообщение об ошибке

В данном примере в ИНН указан недопустимый символ (-).

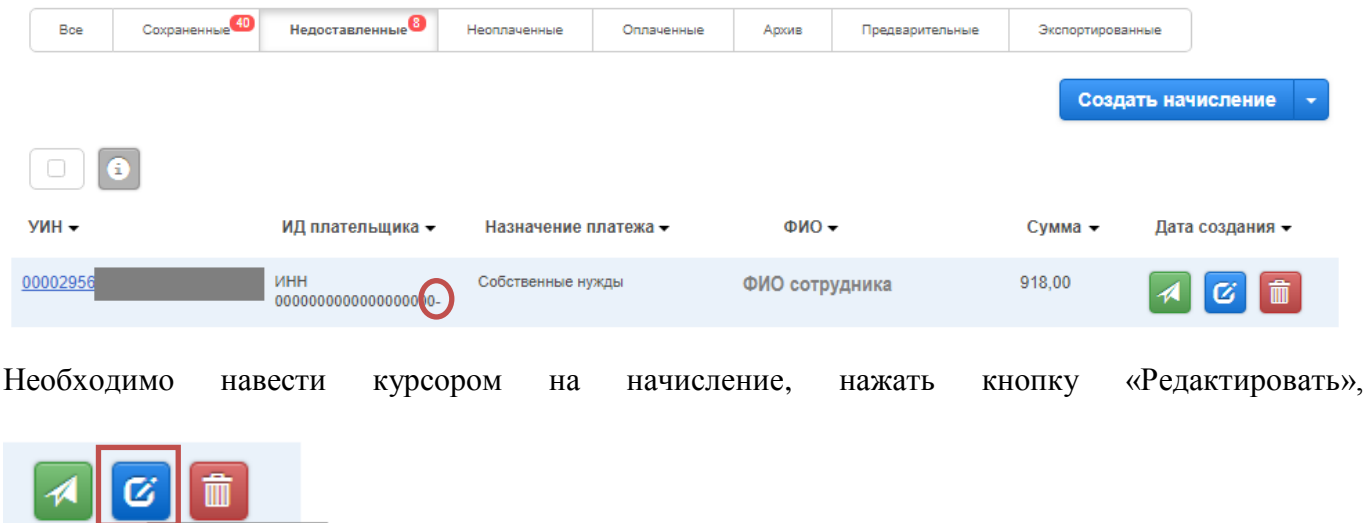

исправить ошибку, сохранить и нажать на кнопку «Оправить».

Редактировать

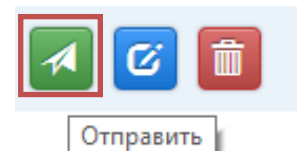

#### o **Ошибки вида:**

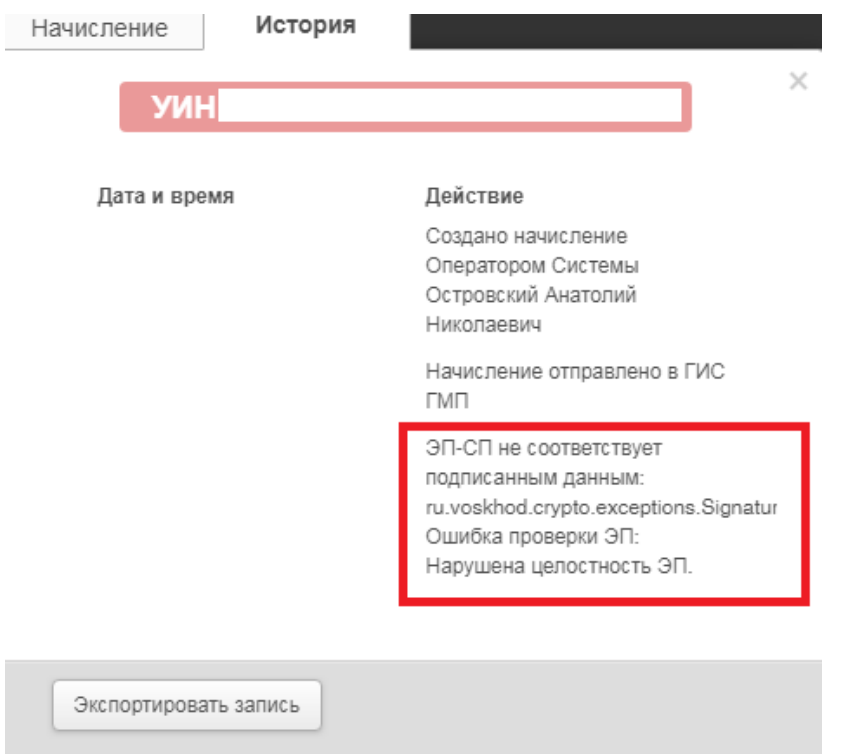

В данном случае необходимо почистить КЭШ браузера. Если не помогло, то полностью переустановить ЭЦП.

#### o **Некорректная работа ГИС ГМП «Экспресс». Не открывает страницы, не работает фильтры. Не открывает вкладки в системе. Нет данных, пустой экран.**

В данном случае попробовать сначала очистить КЭШ браузера. Если не помогло, то обратиться в техническую поддержку по форме обращения. Возможны технические работы в системе ГИС ГМП.

#### o **Ошибка вида:**

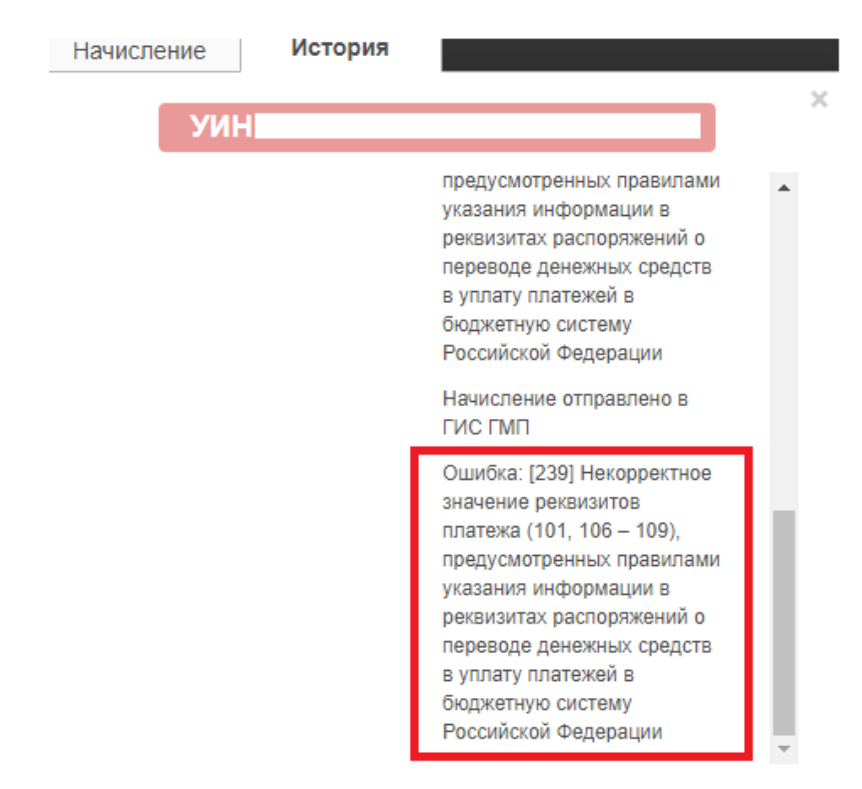

Смотрите руководство по устранению ошибок:

[https://roskazna.ru/upload/iblock/e82/rekomendatsii\\_po\\_ustraneniyu\\_oshibok\\_-\\_ver1\\_.doc](https://roskazna.ru/upload/iblock/e82/rekomendatsii_po_ustraneniyu_oshibok_-_ver1_.doc)

#### o **Ошибка вида:**

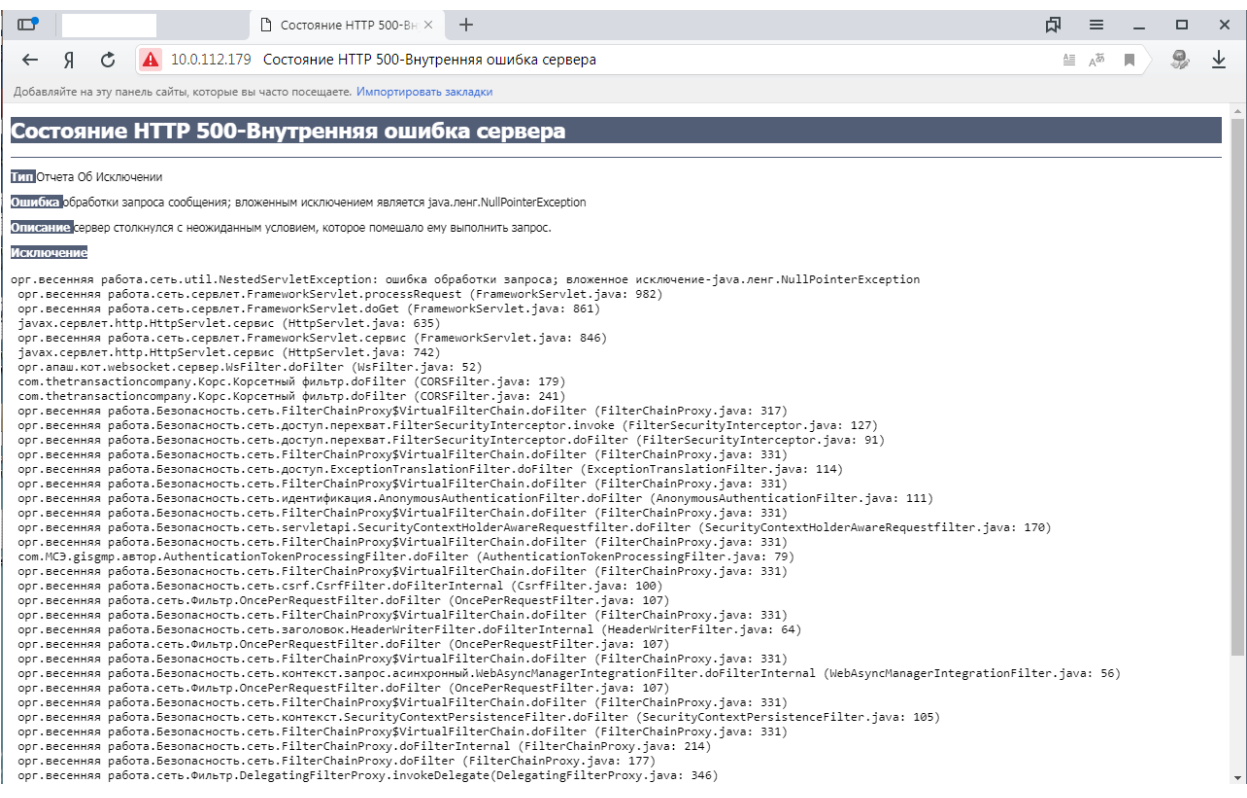

В данном случае, необходимо обратиться в отдел безопасности по номеру (88332)27-97-19 или к Вашему провайдеру, возможно у Вас закрыт порт для работы в ГИС ГМП «ЭКСПЕСС».

#### o **Нет кнопки создать начисления.**

<span id="page-25-0"></span>Если у вас нет кнопки создать начисления, то скорее всего вы находитесь под ролью финансового администратора. Чтобы создать начисления, вам нужно перейти на роль финансового оператора.

#### **Приложение 1**

#### **Заявка на подключение**

<span id="page-26-0"></span>**к Государственной информационной системе Кировской области «Система государственных и муниципальных платежей» ( ГИС КО «СГМП»)**

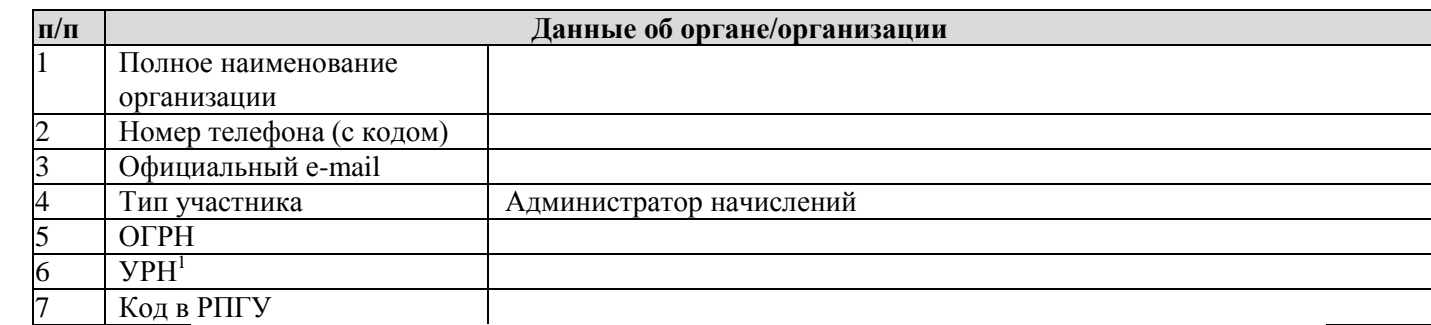

1 УРН - уникальный регистрационный номер участника (6 символов), полученный в Казначействе

**Внимание! Регистрация участника осуществляется в роли финансового администратора<sup>2</sup> , который будет отвечать за регистрацию исполнителей участника (добавление пользователей), настройку и администрирование системы.**

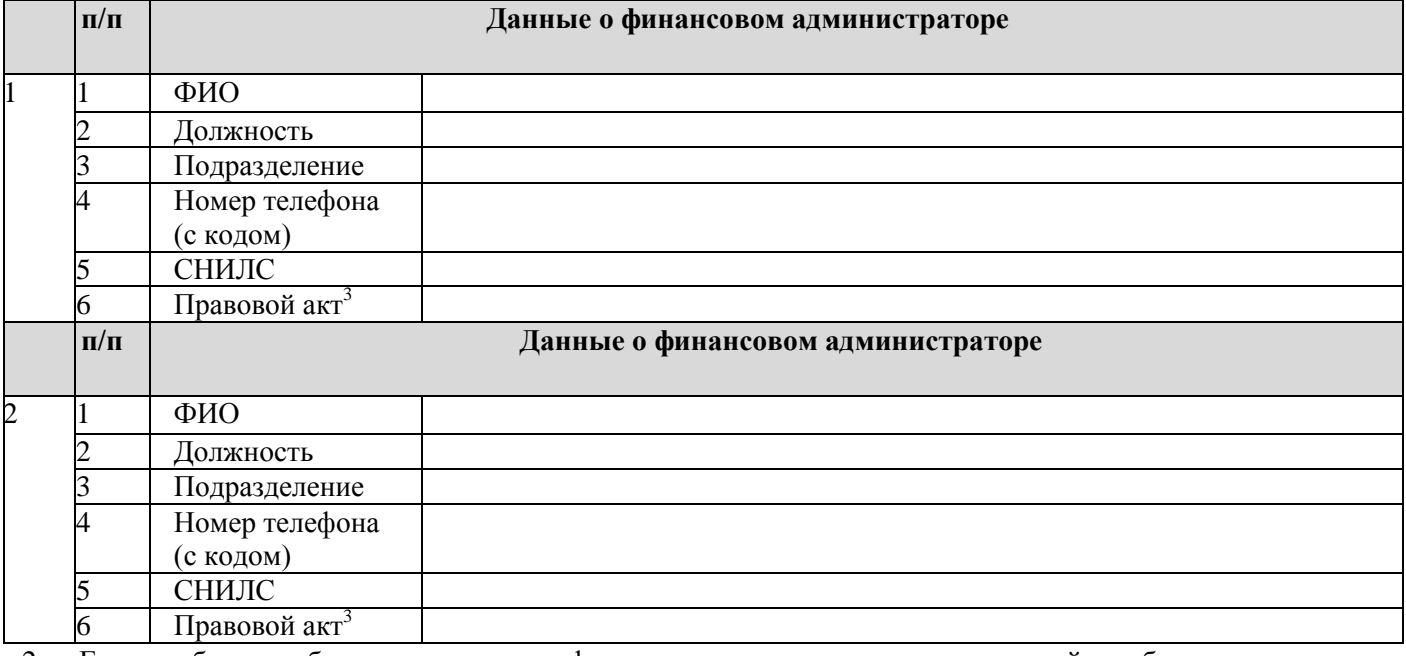

2 Если необходимо большее количество финансовых администраторов, скопируйте таблицу

3 Реквизиты правовых актов органа/организации о назначении указанного сотрудника, ответственным за исполнение государственных (муниципальных) услуг посредством СМЭВ КО

#### **Подписанную заявку высылать на почту directum@csr43.ru**

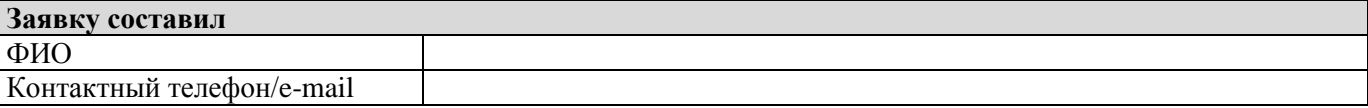

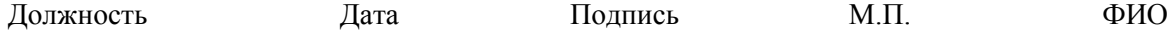

## **Приложение 2**

<span id="page-27-0"></span>[Скачать Excel-шаблон](../Инструкция%20по%20заполнению%20XLSX%20файла%20начислений.doc)

[Скачать инструкцию по заполнению Excel-шаблона](../Инструкция%20по%20заполнению%20XLSX%20файла%20начислений.doc)